## 主机安全服务

快速入门

文档版本 01 发布日期 2024-01-15

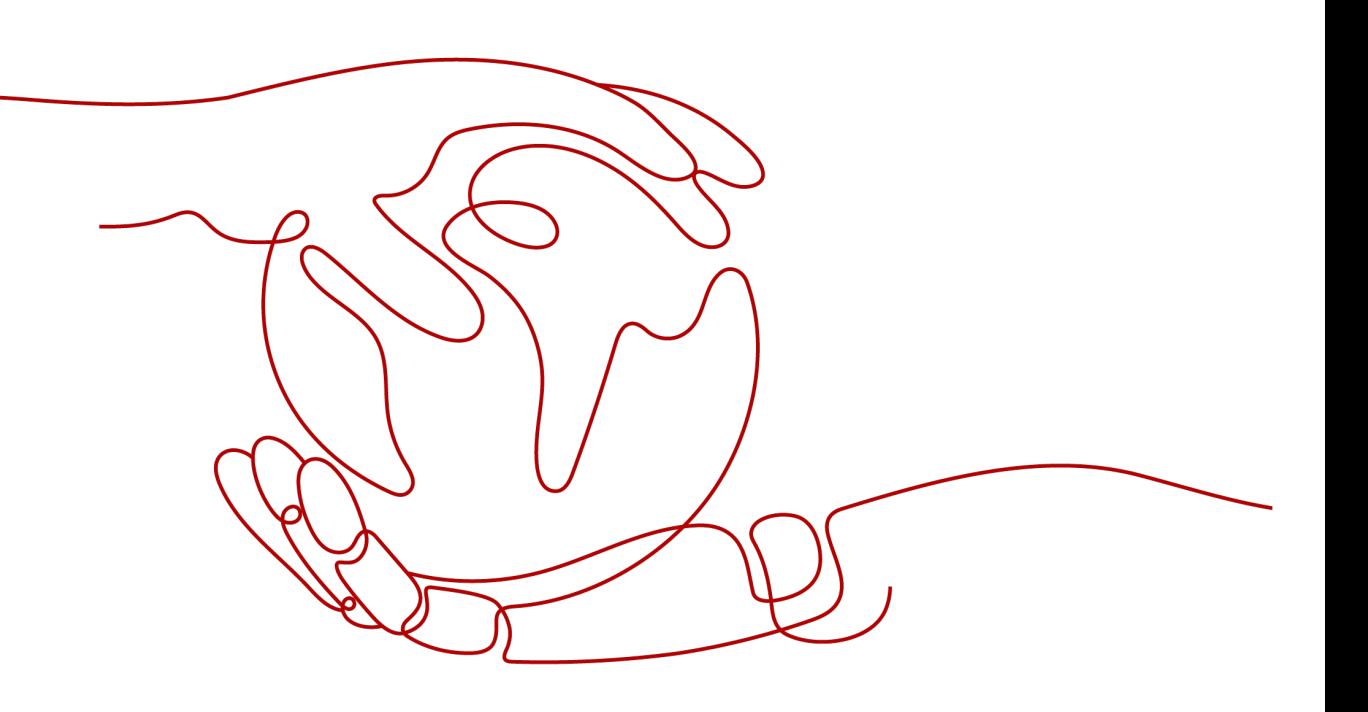

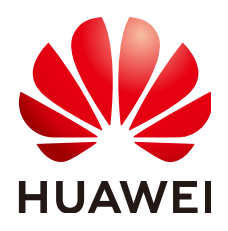

#### 版权所有 **©** 华为云计算技术有限公司 **2024**。 保留一切权利。

非经本公司书面许可,任何单位和个人不得擅自摘抄、复制本文档内容的部分或全部,并不得以任何形式传 播。

#### 商标声明

**SI** 和其他华为商标均为华为技术有限公司的商标。 本文档提及的其他所有商标或注册商标,由各自的所有人拥有。

#### 注意

您购买的产品、服务或特性等应受华为云计算技术有限公司商业合同和条款的约束,本文档中描述的全部或部 分产品、服务或特性可能不在您的购买或使用范围之内。除非合同另有约定,华为云计算技术有限公司对本文 档内容不做任何明示或暗示的声明或保证。

由于产品版本升级或其他原因,本文档内容会不定期进行更新。除非另有约定,本文档仅作为使用指导,本文 档中的所有陈述、信息和建议不构成任何明示或暗示的担保。

## 华为云计算技术有限公司

地址: 贵州省贵安新区黔中大道交兴功路华为云数据中心 邮编:550029

网址: <https://www.huaweicloud.com/>

目录

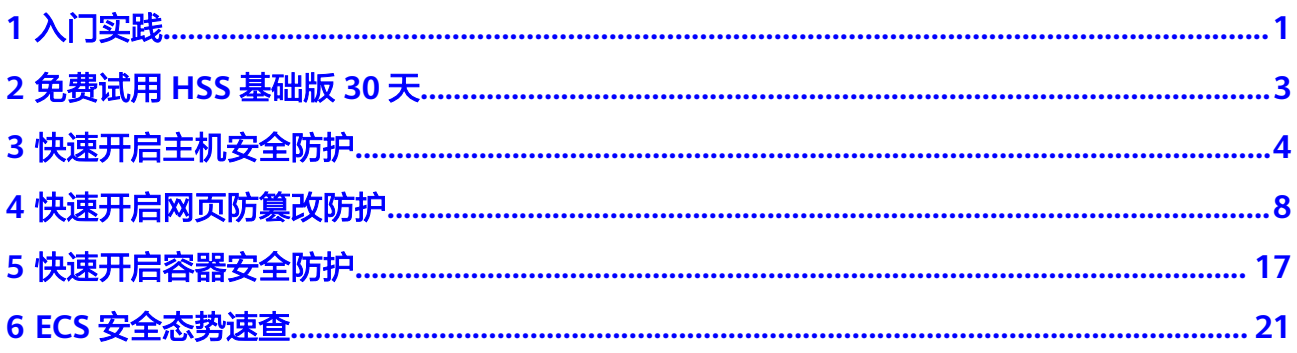

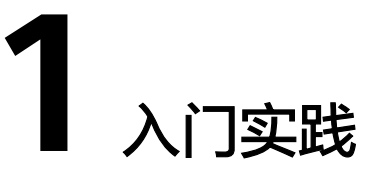

<span id="page-3-0"></span>当您为主机开启安全防护后,可以根据业务需求使用HSS提供的一系列常用实践。

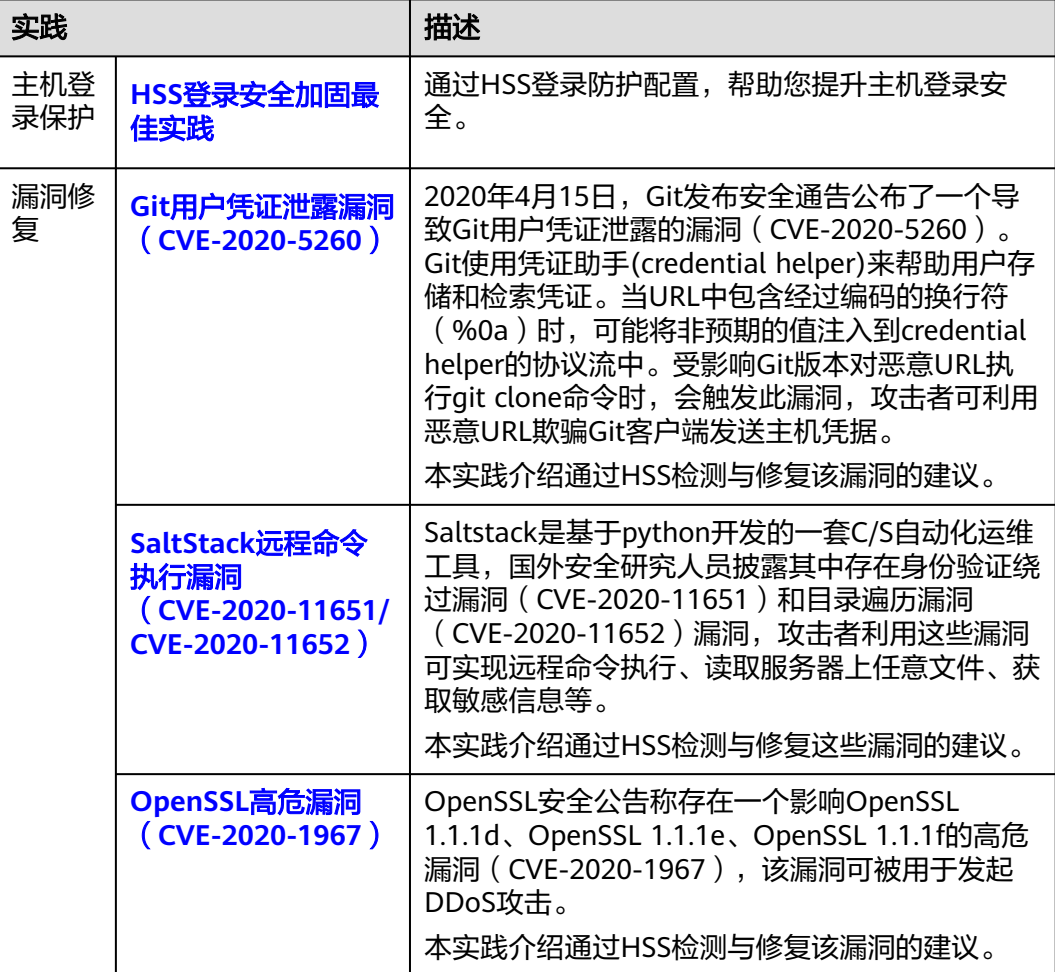

表 **1-1** 常用实践

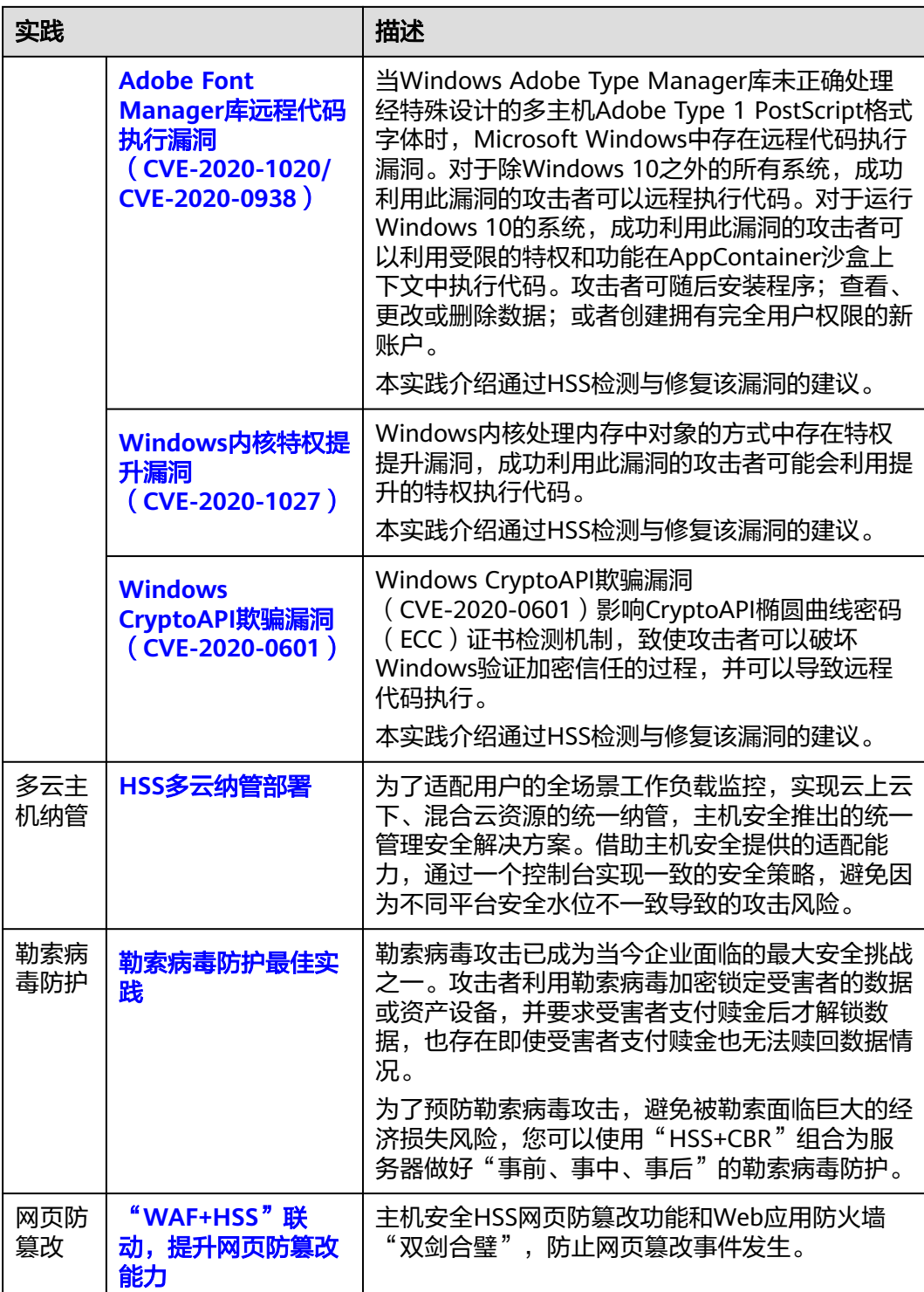

# <span id="page-5-0"></span>**2** 免费试用 **HSS** 基础版 **<sup>30</sup>** <sup>天</sup>

主机安全服务为用户提供了30天免费试用基础版的活动,用户在购买ECS主机时可同步 选择免费试用HSS基础版30天。HSS基础版支持的防护功能详情请参见<mark>服务版本差异</mark>。

## 如何免费试用 **HSS** 基础版 **30** 天?

购买ECS主机时, 在"基础配置"页勾选"免费试用一个月主机安全基础防护", 您即 可享受免费试用HSS基础版30天。支持使用HSS的操作系统请参见**HSS**[支持的操作系](https://support.huaweicloud.com/intl/zh-cn/productdesc-hss2.0/hss_01_0137.html#section1) [统](https://support.huaweicloud.com/intl/zh-cn/productdesc-hss2.0/hss_01_0137.html#section1)。

#### 图 **2-1** 勾选免费试用

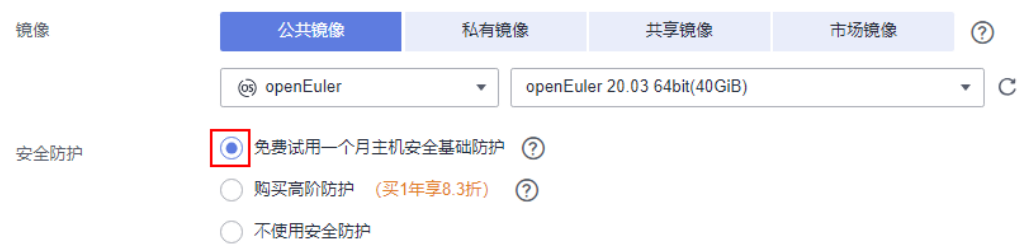

## 免费试用 **HSS** 基础版到期后怎么办?

免费试用HSS基础版30天到期后,主机安全服务将停止为主机提供安全防护,此外不 会对您的主机造成任何影响。如果您想要继续使用主机安全服务,您可以在免费试用 到期后购买主机安全服务并开启防护,相关操作参考如下:

1. [购买防护配额。](https://support.huaweicloud.com/intl/zh-cn/usermanual-hss2.0/hss_01_0229.html)

根据主机防护需求购买对应的主机安全服务版本。HSS各版本支持的防护功能请 参见[服务版本差异。](https://support.huaweicloud.com/intl/zh-cn/productdesc-hss2.0/hss_01_0136.html#section2)

2. 安装**[Agent](https://support.huaweicloud.com/intl/zh-cn/usermanual-hss2.0/hss_01_0386.html)**。

免费试用HSS期间,ECS主机默认已安装Agent,如果您卸载了Agent,您需要重 新进行安装;如果您未卸载Agent,则可忽略此步骤。

3. [开启防护。](https://support.huaweicloud.com/intl/zh-cn/usermanual-hss2.0/hss_01_0260.html)

执行了此操作,主机安全防护才会正常开启。

## **3** 快速开启主机安全防护

## <span id="page-6-0"></span>操作场景

主机安全服务是提升主机整体安全性的服务,通过主机管理、风险预防、入侵检测、 主动防御、安全运营等功能,可全面识别并管理主机中的信息资产,实时监测主机中 的风险并阻止非法入侵行为,帮助企业构建服务器安全体系,降低当前服务器面临的 主要安全风险。关于主机安全服务提供的服务器安全防护功能请参见<mark>服务版本差异</mark>。

本指南以一台EulerOS 2.9华为云弹性云服务器为例,指引您如何快速开启主机安全防 护。

### 前提条件

- 云服务器的"状态"为"运行中",且可正常访问公网。
- 云服务器安全组出方向的设置允许访问100.125.0.0/16网段的10180端口(默认允 许访问,如做了改动请修正)。
- 云服务器的DNS服务器地址已配置为华为云内网DNS地址,具体请参考<mark>[修改云服](https://support.huaweicloud.com/intl/zh-cn/vpc_faq/vpc_faq_0105.html#section2)</mark> 务器的**DNS**[服务器地址](https://support.huaweicloud.com/intl/zh-cn/vpc_faq/vpc_faq_0105.html#section2)[和华为云内网](https://support.huaweicloud.com/intl/zh-cn/dns_faq/dns_faq_002.html)**DNS**地址。
- 安装Agent的磁盘剩余可用容量大于300M,否则可能导致Agent安装失败。
- 云服务器已关闭Selinux防火墙(防止Agent安装失败,请安装成功后再打开)。
- 如果云服务器已安装第三方安全软件,可能会导致主机安全服务Agent无法正常安 装,请您关闭或卸载第三方安全软件后再安装Agent。

## 约束限制

- 主机安全服务支持防护64位华为云主机和非华为云主机,不再支持32位主机。
- 主机安全服务支持主流的操作系统,具体请参见<mark>支持的操作系统</mark>。
- 华为云云桌面Workspace镜像中已预置HSS Agent,购买云桌面23.6.0及以后版本 将会自动安装Agent,无需您手动安装。如果您购买的云桌面是23.6.0以前的版 本,可以参照本文手动为云桌面安装Agent。

#### 步骤一:购买防护配额

步骤**1** 登录管理控制台。

<mark>步骤2</mark> 单击管理控制台左上角的<sup>●</sup>, 选择区域和项目。

- **步骤3** 单击页面左上方的<sup>二二</sup>,选择"安全与合规 > 主机安全服务",进入主机安全服务页 面。
- 步骤**4** 在"总览"页面右上角,单击"购买主机安全",进入购买主机安全配额页面。
- 步骤**5** 根据界面提示,选择购买参数。参数配置说明请参见表 购买主机安全参数说明。

表 **3-1** 购买主机安全参数说明

| 参数名称   | 参数说明                                                                                                    |
|--------|----------------------------------------------------------------------------------------------------|
| 计费模式   | 选择"包年/包月"。                                                                                                  |
| 区域     | 选择主机所属区域。                                                                                                   |
| 版本选择   | 选择"企业版"。                                                                                                    |
| 企业项目   | 企业项目针对企业用户使用,只有开通了企业项目的客户,或者<br>权限为企业主账号的客户才可见。                                                             |
|        | 如果需要使用该功能,请联系您的客户经理申请开通。                                                                                    |
|        | 如果开通了此功能,请从下拉列表中选择所在的企业项目。<br>说明                                                                            |
|        | ● 选择企业项目后,产生的费用和资源均在企业项目内。                                                                                  |
|        | • "default"为默认企业项目,账号下原有资源和未选择企业项目的资<br>源均在默认企业项目内。                                                         |
|        | ● 只有注册的华为账号购买HSS时,"企业项目"下拉列表中才可以选<br>择到"default"。                                                           |
| 购买时长   | 选择1个月,并勾选"自动续费"。                                                                                            |
|        | 勾选"自动续费"后,当购买的主机安全服务到期时,如果账号<br>余额充足,系统将自动为购买的主机安全服务续费,续费周期与<br>购买时长保持一致。                                   |
| 防护主机数量 | 输入防护的主机数量为1台。                                                                                               |
| 标签     | ● 如果没有预定义标签,单击"查看预定义标签",创建一个预<br>定义标签。                                                                      |
|        | ● 如果已有预定义标签,鼠标依次单击"标签键"和"标签值"<br>选框, 选择一个预定义的标签。                                                            |
| 配额管理   | 勾选自动绑定。                                                                                                    |
|        | 开启自动绑定配额后,如果您有新增的主机或容器节点,这些主<br>机或容器节点在首次安装Agent之后, HSS会自动为其绑定空闲<br>可用配额。仅自动绑定您已购买的包年/包月配额,不会产生新的<br>订单及费用。 |
|        | ● 主机:按"旗舰版>企业版>专业版>基础版"的顺序自动绑<br>定空闲可用的包年/包月配额。                                                             |
|        | ● 容器节点: 按"容器版>旗舰版>企业版>专业版>基础版"<br>的顺序自动绑定空闲可用的包年/包月配额。                                                      |

步骤6 在页面右下角,单击"立即购买",进入"订单确认"界面。

贵率标准请参[见产品价格详情](https://www.huaweicloud.com/intl/zh-cn/pricing/index.html?tab=detail#/hss)。

- **步骤7** 确认订单无误后,请阅读《主机安全免责声明》并勾选"我已阅读并同意《主机安全 免责声明》"。
- **步骤8** 单击"去支付",进入付款页面,单击"确认",完成支付,购买成功。
- **步骤9** 单击"返回主机安全服务控制台",返回主机安全服务控制台。

**----**结束

- 步骤二:安装 **Agent**
	- 步骤**1** 在主机安全服务控制台左侧导航栏选择"安装与配置",进入安装与配置页面。
	- 步骤**2** 在"Agent管理"页签,单击"未安装Agent服务器数"区域的数值,筛选未安装 Agent的服务器。
	- 步骤3 在目标服务器的"操作"列,单击"安装Agent"。

图 **3-1** 安装 Agent

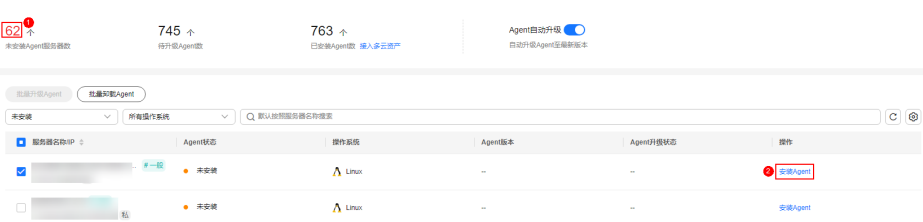

- 步骤**4** 在"安装Agent"弹窗中,单击"复制",复制安装Agent的命令。
- 步骤**5** 远程登录待安装Agent的主机。
- 步骤**6** 以root权限执行复制的安装命令,在主机中安装Agent。

若界面回显信息如图 **Agent**安装成功所示,则表示Agent安装成功。

图 **3-2** Agent 安装成功

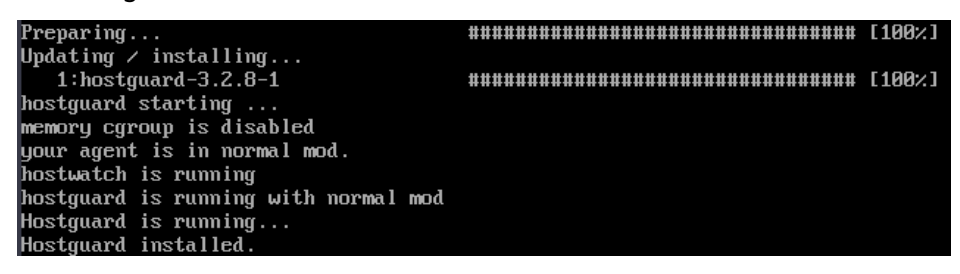

步骤**7** 执行以下命令,查看Agent的运行状态。

**service hostguard status**

若界面回显如图 **Agent**[运行正常所](#page-9-0)示,则表示Agent运行正常。

#### <span id="page-9-0"></span>图 **3-3** Agent 运行正常

your agent is in normal mod. hostwatch is running hostguard is running with normal mod

**----**结束

## 步骤三:开启防护

- 步骤1 在主机安全服务控制台左侧导航栏选择"资产管理 > 主机管理",进入云服务器列表 页面。
- **步骤2** 在目标服务器所在行的"操作"列,单击"开启防护"。
- 步骤**3** 在"开启防护"弹窗中,选择开启方式。参数配置说明如表 开启防护参数说明所示。

表 **3-2** 开启防护参数说明

| 参数名称 | 参数说明                    |
|------|-------------------------|
| 计费模式 | 选择"包年/包月"<br>$\Omega$   |
| 版本选择 | 选择"企业版"<br>$\circ$      |
| 选择配额 | 保持默认"随机选择配额"<br>$\circ$ |

步骤4 确认信息无误后,请阅读《主机安全免责声明》并勾选"我已阅读并同意《主机安全 免责声明》"。

步骤**5** 单击"确认",开启防护。

步骤6 查看目标服务器的防护状态为"防护中",表示开启防护成功。

图 **3-4** 查看防护状态

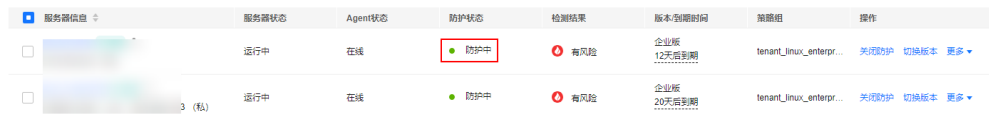

**----**结束

# **4** 快速开启网页防篡改防护

## <span id="page-10-0"></span>操作场景

主机安全服务网页防篡改版提供静态+动态(Tomcat)网页防篡改功能,可实时监控 网站目录,并支持通过备份恢复被篡改的文件或目录,从而保护重要系统的网站信息 不被恶意篡改;此外还提供多项服务器安全防护功能,详细内容请参见<mark>服务版本差</mark> [异](https://support.huaweicloud.com/intl/zh-cn/productdesc-hss2.0/hss_01_0136.html#section2)。

本指南以一台EulerOS 2.9华为云弹性云服务器为例,指引您如何快速网页防篡改防 护。

## 前提条件

- 云服务器的"状态"为"运行中",且可正常访问公网。
- 云服务器安全组出方向的设置允许访问100.125.0.0/16网段的10180端口(默认允 许访问,如做了改动请修正)。
- 云服务器的DNS服务器地址已配置为华为云内网DNS地址,具体请参考<mark>[修改云服](https://support.huaweicloud.com/intl/zh-cn/vpc_faq/vpc_faq_0105.html#section2)</mark> 务器的**DNS**[服务器地址](https://support.huaweicloud.com/intl/zh-cn/vpc_faq/vpc_faq_0105.html#section2)[和华为云内网](https://support.huaweicloud.com/intl/zh-cn/dns_faq/dns_faq_002.html)**DNS**地址。
- 安装Agent的磁盘剩余可用容量大于300M,否则可能导致Agent安装失败。
- 云服务器已关闭Selinux防火墙(防止Agent安装失败,请安装成功后再打开)。
- 如果云服务器已安装第三方安全软件,可能会导致主机安全服务Agent无法正常安 装,请您关闭或卸载第三方安全软件后再安装Agent。

## 约束限制

- 主机安全服务支持防护64位华为云主机和非华为云主机,不再支持32位主机。
- 主机安全服务支持主流的操作系统,具体请参[见支持的操作系统。](https://support.huaweicloud.com/intl/zh-cn/productdesc-hss2.0/hss_01_0137.html#section2)
- 华为云云桌面Workspace镜像中已预置HSS Agent,购买云桌面23.6.0及以后版本 将会自动安装Agent,无需您手动安装。如果您购买的云桌面是23.6.0以前的版 本,可以参照本文手动为云桌面安装Agent。

## 步骤一:购买防护配额

步骤**1** 登录管理控制台。

<mark>步骤2</mark> 单击管理控制台左上角的<sup>●</sup>, 选择区域和项目。

- **步骤3** 单击页面左上方的<sup>二二</sup>,选择"安全与合规 > 主机安全服务",进入主机安全服务页 面。
- 步骤**4** 在"总览"页面右上角,单击"购买主机安全",进入购买主机安全配额页面。
- 步骤**5** 根据界面提示,选择购买参数。参数配置说明请参见表 购买主机安全参数说明。

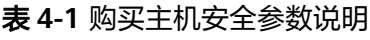

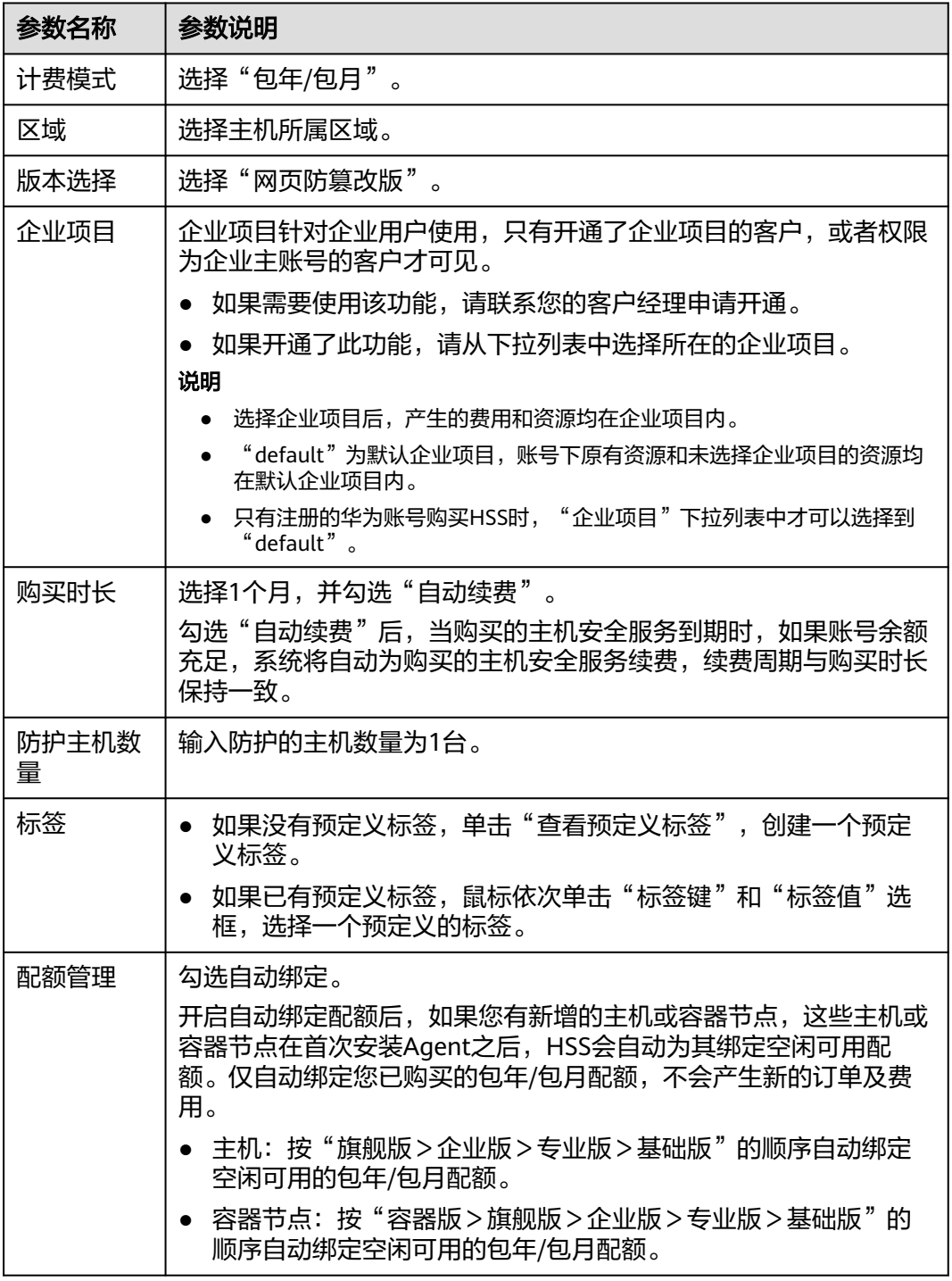

步骤6 在页面右下角,单击"立即购买",进入"订单确认"界面。

贵率标准请参[见产品价格详情](https://www.huaweicloud.com/intl/zh-cn/pricing/index.html?tab=detail#/hss)。

- **步骤7** 确认订单无误后,请阅读《主机安全免责声明》并勾选"我已阅读并同意《主机安全 免责声明》"。
- 步骤8 单击"去支付",进入付款页面,单击"确认",完成支付,购买成功。
- 步骤**9** 单击"返回主机安全服务控制台",返回主机安全服务控制台。

**----**结束

- 步骤二:安装 **Agent**
	- 步骤**1** 在主机安全服务控制台左侧导航栏选择"安装与配置",进入安装与配置页面。
	- 步骤**2** 在"Agent管理"页签,单击"未安装Agent服务器数"区域的数值,筛选未安装 Agent的服务器。
	- **步骤3** 在目标服务器的"操作"列,单击"安装Agent"。

图 **4-1** 安装 Agent

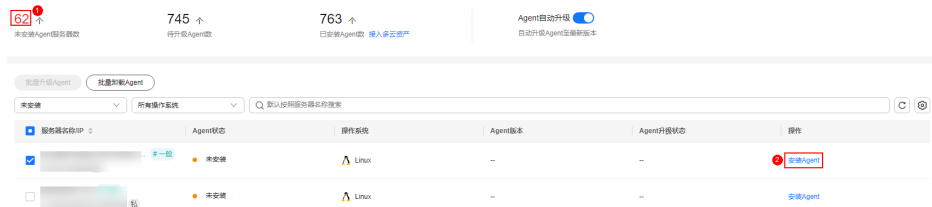

- 步骤**4** 在"安装Agent"弹窗中,单击"复制",复制安装Agent的命令。
- 步骤**5** 远程登录待安装Agent的主机。
- 步骤**6** 以root权限执行复制的安装命令,在主机中安装Agent。

若界面回显信息如图 **Agent**安装成功所示,则表示Agent安装成功。

#### 图 **4-2** Agent 安装成功

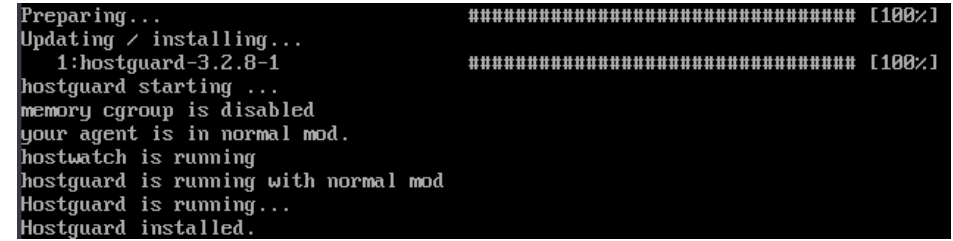

步骤**7** 执行以下命令,查看Agent的运行状态。

#### **service hostguard status**

若界面回显如图 **Agent**[运行正常所](#page-13-0)示,则表示Agent运行正常。

 $\times$ 

#### <span id="page-13-0"></span>图 **4-3** Agent 运行正常

your agent is in normal mod. hostwatch is running hostguard is running with normal mod

**----**结束

## 步骤三:开启防护

- 步骤**1** 在主机安全服务控制台左侧导航栏选择"主动防御 > 网页防篡改",进入网页防篡改 页面。
- 步骤**2** 在"防护配置"页签,单击"添加防护服务器"。
- 步骤**3** 在"添加防护服务器"弹窗中,选择目标服务器并单击"添加并开启防护"。

#### 图 **4-4** 添加防护服务器

添加防护服务器

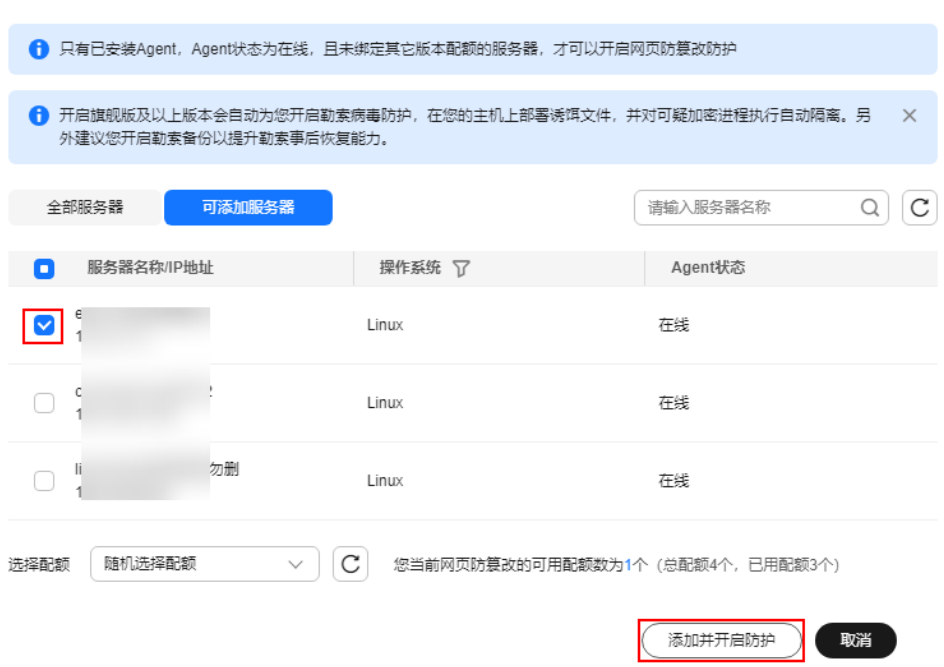

- 步骤4 阅读添加防护目录的提示,然后单击 × 关闭提示。
- 步骤5 在目标服务器所在行的"操作"列,单击"防护设置",进入防护设置页面。
- 步骤**6** 添加防护目录。
	- 1. 在防护目录设置模块,单击"设置"。
	- 2. 在"防护目录设置"弹窗中,单击"添加防护目录"。

## 图 **4-5** 添加防护目录

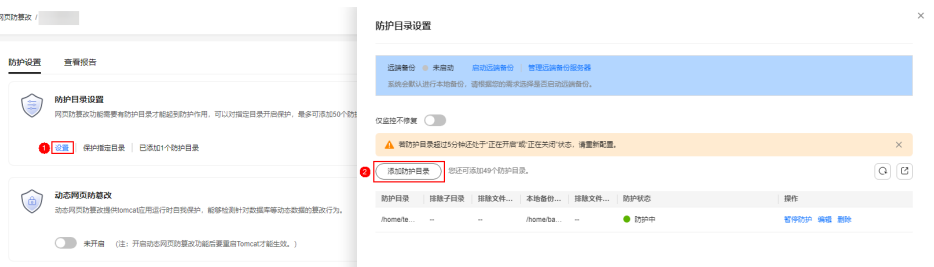

3. 根据业务实际情况,添加防护目录。参数说明请参见**表 添加防护目录参数说明**。

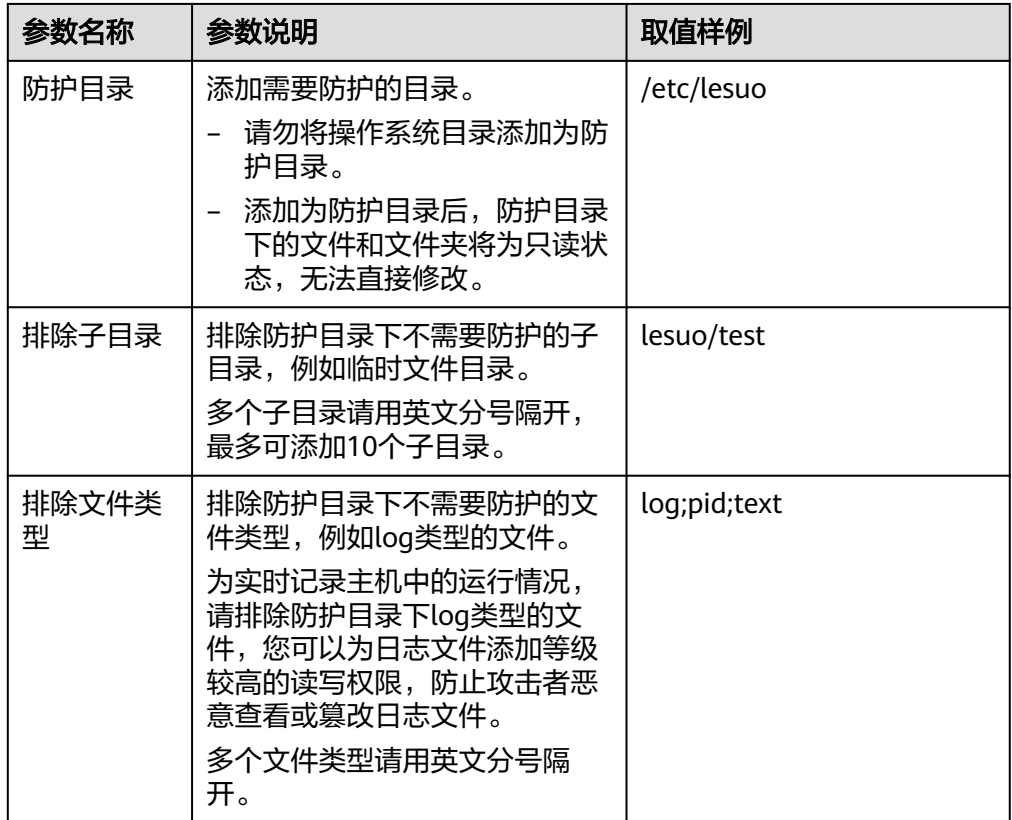

#### 表 **4-2** 添加防护目录参数说明

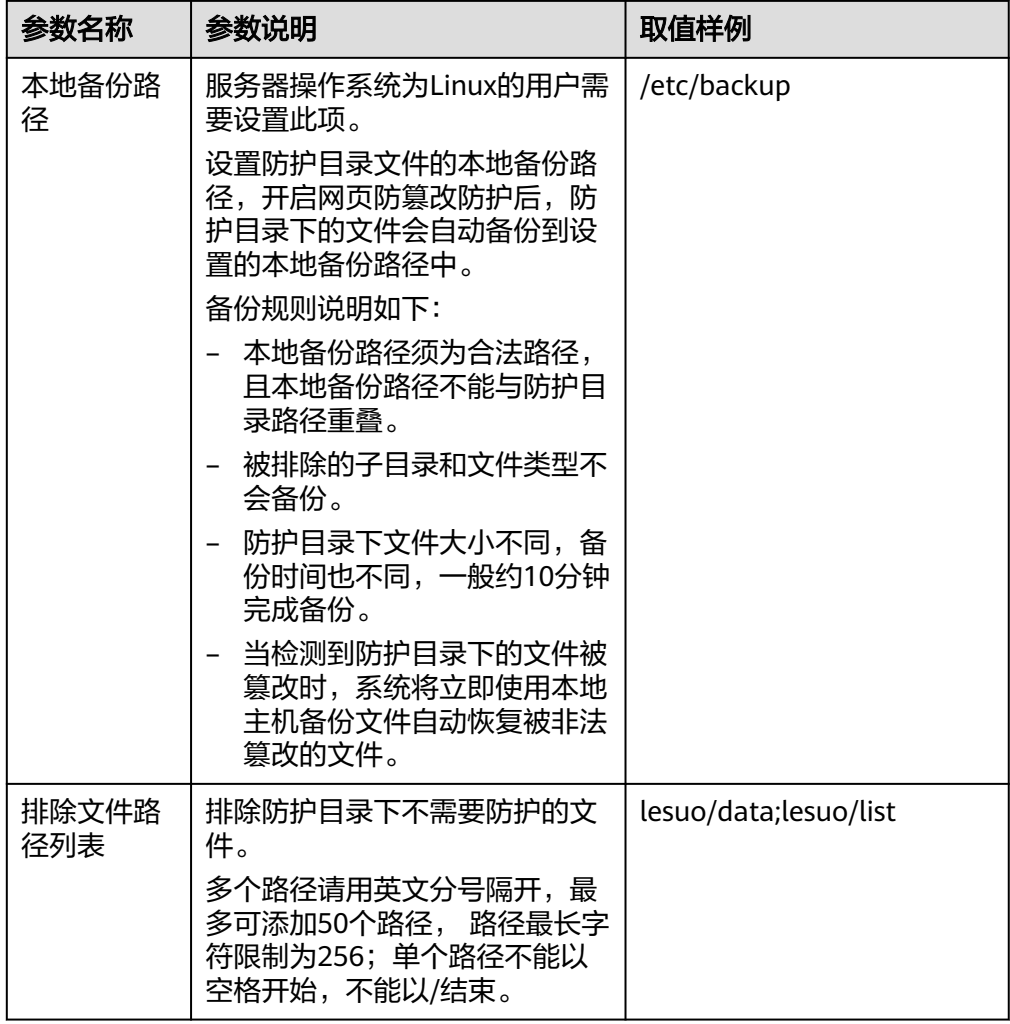

- 4. 单击"确认",完成添加。
- 5. 在防护目录列表中,查看防护目录防护状态为"防护中",表示防护目录添加成 功。

步骤**7** (可选)启动远端备份。

仅Linux服务器支持远端备份功能,Windows服务器请跳过此项。

1. 在"防护目录设置"弹窗中,单击"管理远端备份服务器"。

#### 图 **4-6** 管理远端备份服务器

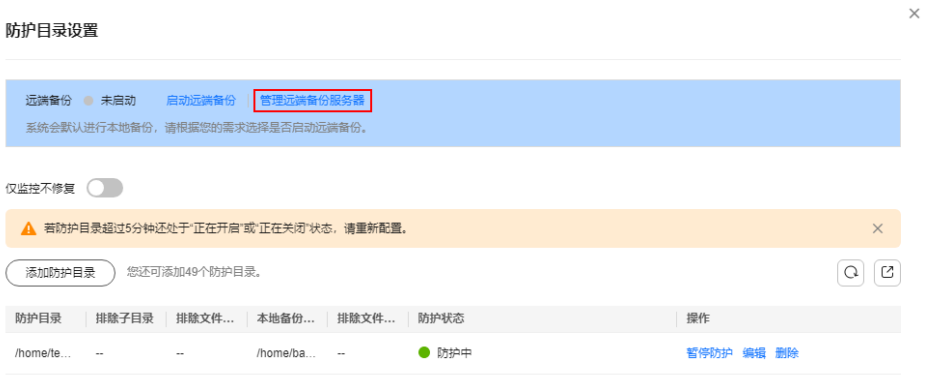

- 2. 单击"添加远端备份服务器"。
- 3. 填写远端备份服务器信息并单击"确认"。参数说明请参见<mark>表 添加远端备份服务</mark> 器参数说明。

| 参数名称      | 参数说明                                         | 取值样例        |  |
|-----------|----------------------------------------------|-------------|--|
| 服务器名<br>称 | 选择作为远端备份的服务器名称。                              | test        |  |
| 地址        | 填写华为云服务器的私网地址。                               | 192.168.1.1 |  |
| 端口        | 填写服务器端口。请确保设置的端口<br>未被安全组、防火墙等拦截,并且未<br>被占用。 | 8080        |  |

表 **4-3** 添加远端备份服务器参数说明

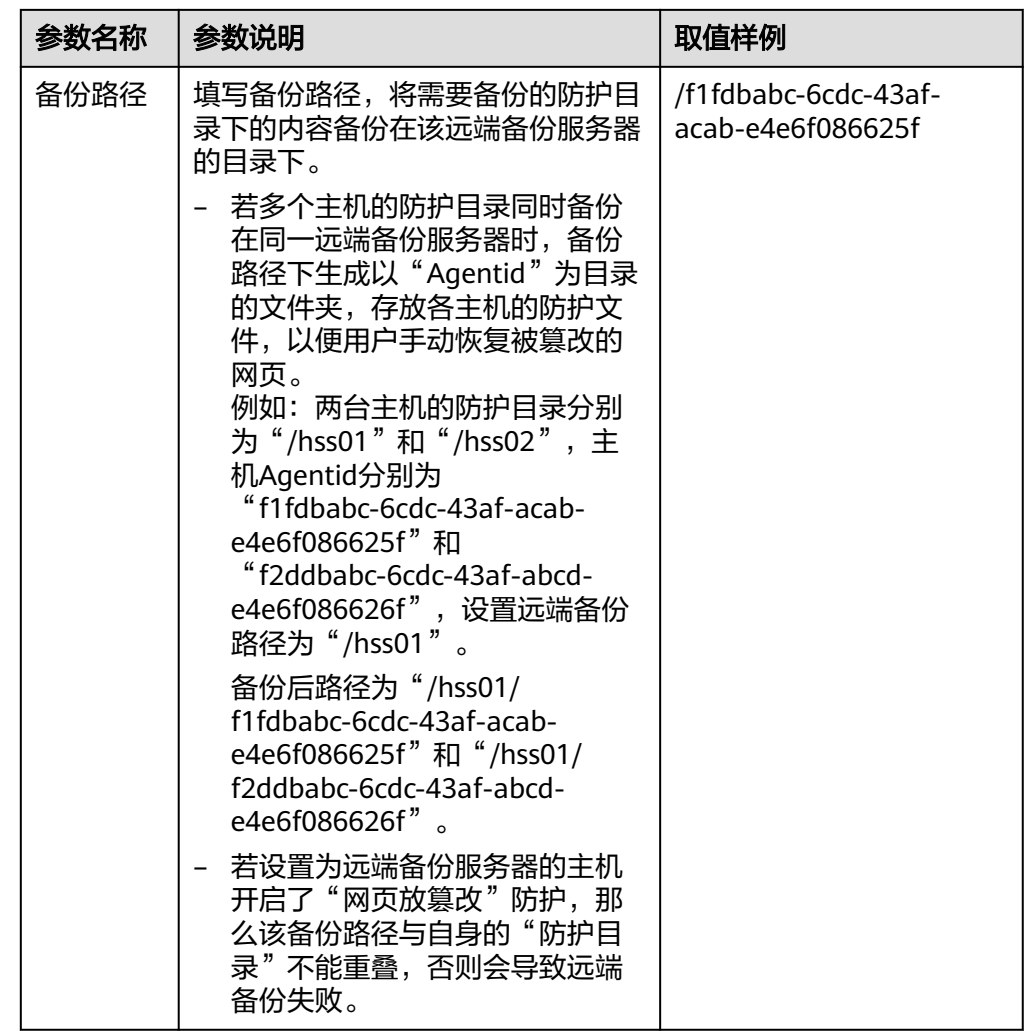

- 4. 在防护目录设置模块,单击"设置"。
- 5. 在"防护目录设置"弹窗中,单击"启动远端备份"。
- 6. 选择添加的远端备份服务器,单击"确认"。
- 7. 远端备份显示"已启动",表示启动远端备份成功。
- 步骤**8** (可选)开启动态网页防篡改。

Linux服务器JDK 8的Tomcat应用运行时自我保护,如果您没有Tomcat应用运行时防护 的需求或服务器操作系统为Windows,请跳过此项。

1. 在动态网页防篡改模块,单击 。

#### 图 **4-7** 开启动态网页防篡改

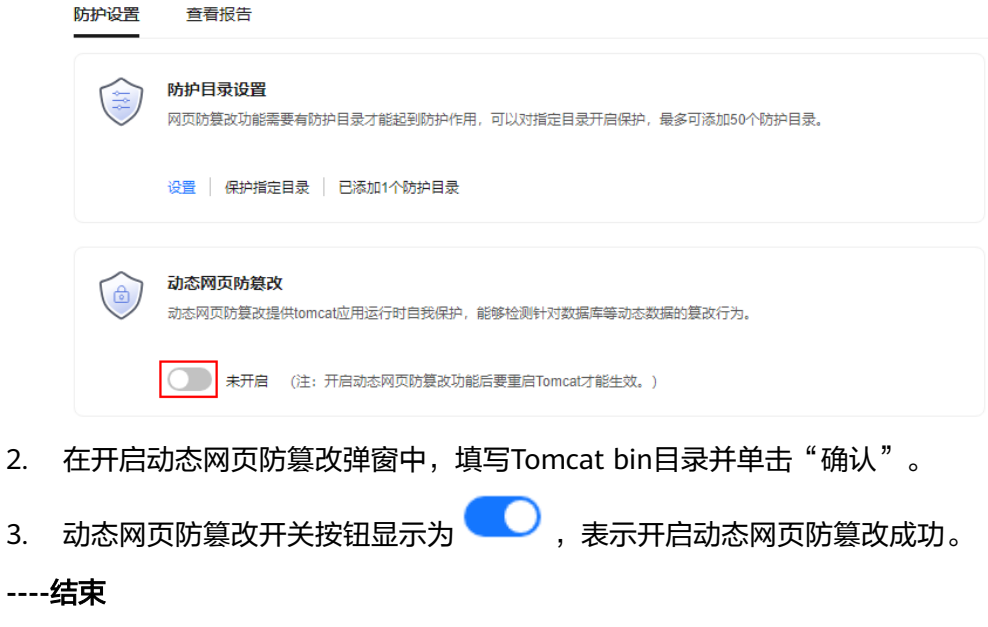

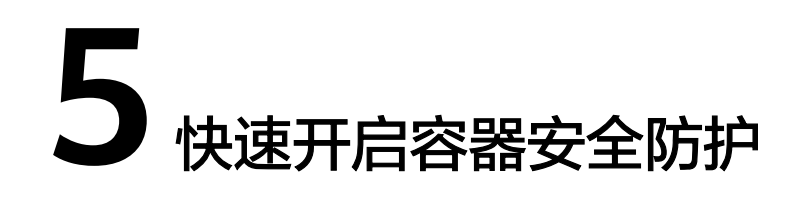

## <span id="page-19-0"></span>操作场景

节点是容器集群组成的基本元素,主机安全服务容器版以节点为防护单元,提供容器 防火墙、容器集群防护、容器镜像安全扫描等功能,可帮助企业解决传统安全软件无 法感知的容器环境问题。关于主机安全服务容器版提供安全防护功能请参见<mark>服务版本</mark> [差异。](https://support.huaweicloud.com/intl/zh-cn/productdesc-hss2.0/hss_01_0136.html#section2)

本指南以一台EulerOS 2.9华为云容器节点服务器为例, 指引您如何快速开启容器安全 防护。

## 前提条件

- 云服务器的"状态"为"运行中",且可正常访问公网。
- 云服务器安全组出方向的设置允许访问100.125.0.0/16网段的10180端口(默认允 许访问,如做了改动请修正)。
- 云服务器的DNS服务器地址已配置为华为云内网DNS地址,具体请参考<mark>[修改云服](https://support.huaweicloud.com/intl/zh-cn/vpc_faq/vpc_faq_0105.html#section2)</mark> 务器的**DNS**[服务器地址](https://support.huaweicloud.com/intl/zh-cn/vpc_faq/vpc_faq_0105.html#section2)[和华为云内网](https://support.huaweicloud.com/intl/zh-cn/dns_faq/dns_faq_002.html)**DNS**地址。
- 安装Agent的磁盘剩余可用容量大于300M,否则可能导致Agent安装失败。
- 云服务器已关闭Selinux防火墙(防止Agent安装失败,请安装成功后再打开)。
- 如果云服务器已安装第三方安全软件,可能会导致主机安全服务Agent无法正常安 装,请您关闭或卸载第三方安全软件后再安装Agent。

## 约束限制

- 主机安全服务支持防护64位华为云主机和非华为云主机,不再支持32位主机。
- 主机安全服务支持主流的操作系统,具体请参[见支持的操作系统。](https://support.huaweicloud.com/intl/zh-cn/productdesc-hss2.0/hss_01_0137.html#section2)

#### 步骤一:购买防护配额

- 步骤**1** 登录管理控制台。
- <mark>步骤2</mark> 单击管理控制台左上角的Ω, 选择区域和项目。
- 步骤3 单击页面左上方的 ,选择"安全与合规 > 主机安全服务",进入主机安全服务页 面。

步骤**4** 在"总览"页面右上角,单击"购买主机安全",进入购买主机安全配额页面。

步骤**5** 根据界面提示,选择购买参数。参数配置说明请参见表 购买主机安全参数说明。

#### 表 **5-1** 购买主机安全参数说明

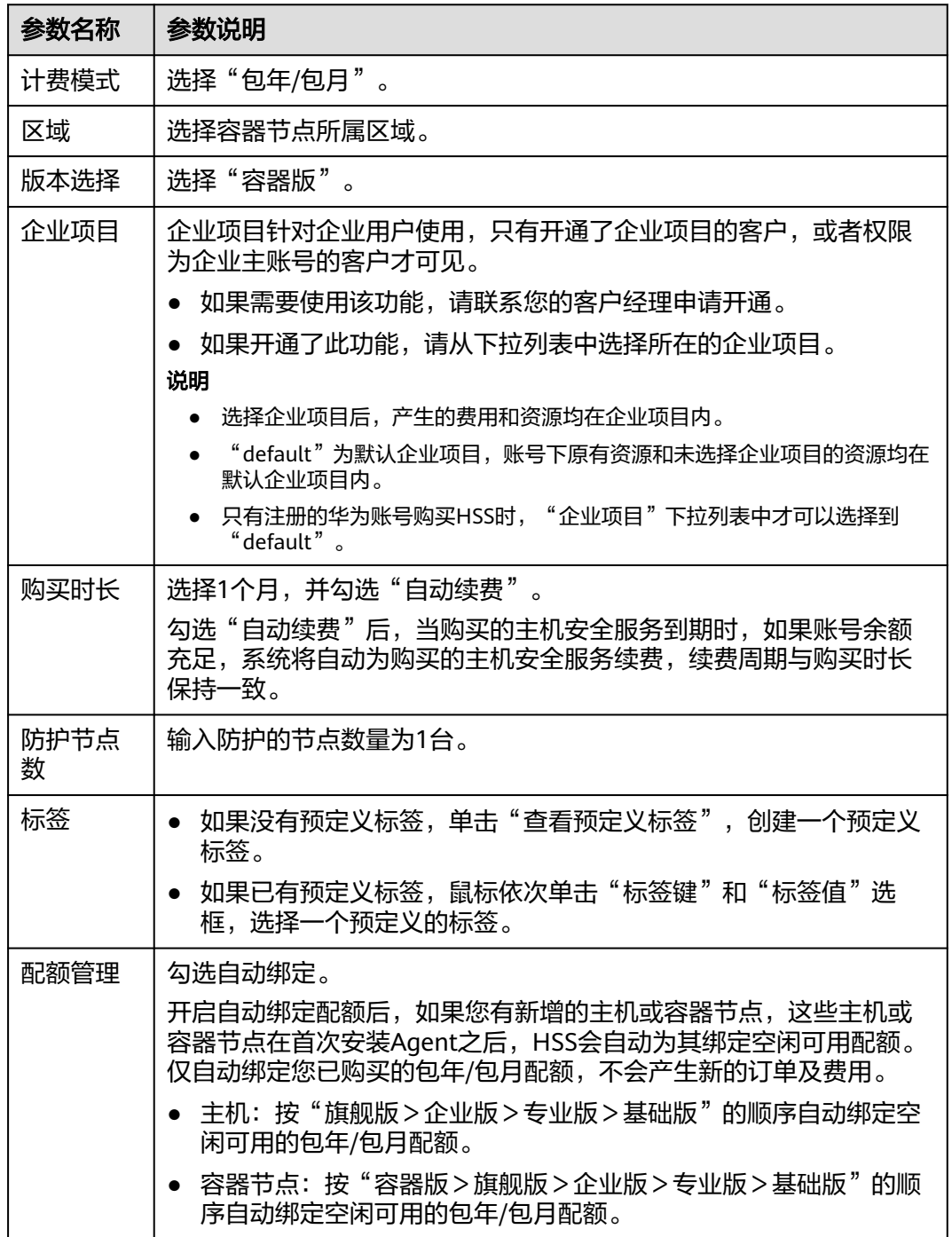

步骤6 在页面右下角,单击"立即购买",进入"订单确认"界面。

贵率标准请参[见产品价格详情](https://www.huaweicloud.com/intl/zh-cn/pricing/index.html?tab=detail#/hss)。

步骤7 确认订单无误后,请阅读《主机安全免责声明》并勾选"我已阅读并同意《主机安全 免责声明》"。

步骤8 单击"去支付",进入付款页面,单击"确认",完成支付,购买成功。

**步骤9** 单击"返回主机安全服务控制台",返回主机安全服务控制台。

**----**结束

## 步骤二:安装 **Agent**

- 步骤**1** 在主机安全服务控制台左侧导航栏选择"安装与配置",进入安装与配置页面。
- 步骤**2** 在"Agent管理"页签,单击"未安装Agent服务器数"区域的数值,筛选未安装 Agent的服务器。
- 步骤3 在目标服务器的"操作"列,单击"安装Agent"。

图 **5-1** 安装 Agent

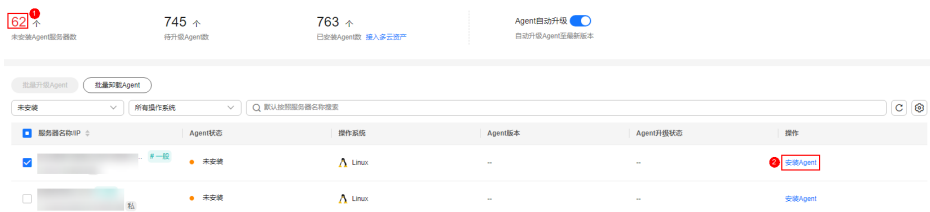

- 步骤**4** 在"安装Agent"弹窗中,单击"复制",复制安装Agent的命令。
- 步骤**5** 远程登录待安装Agent的主机。
- 步骤**6** 以root权限执行复制的安装命令,在主机中安装Agent。

若界面回显信息如图 **Agent**安装成功所示,则表示Agent安装成功。

图 **5-2** Agent 安装成功

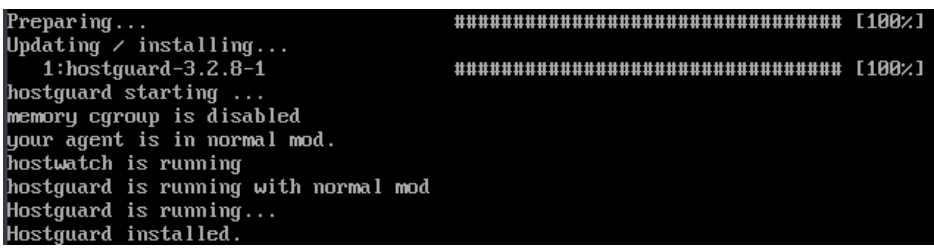

步骤**7** 执行以下命令,查看Agent的运行状态。

**service hostguard status**

若界面回显如图 **Agent**运行正常所示,则表示Agent运行正常。

图 **5-3** Agent 运行正常

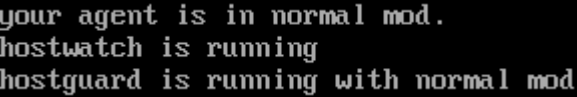

**----**结束

#### 步骤三:开启防护

- 步骤**1** 在主机安全服务控制台左侧导航栏选择"资产管理 > 容器管理",进入容器管理页 面。
- 步骤**2** 在目标服服务器所在行的"操作"列,单击"开启防护"。
- 步骤**3** 在"开启防护"弹窗中,选择开启方式。参数配置说明如表 开启防护参数说明所示。

表 **5-2** 开启防护参数说明

| 参数名称 | 参数说明                    |
|------|-------------------------|
| 计费模式 | 选择 "包年/包月"<br>$\circ$   |
| 版本选择 | 选择"容器版"<br>$\circ$      |
| 选择配额 | 保持默认"随机选择配额"<br>$\circ$ |

- 步骤4 确认信息无误后,请阅读《容器安全服务免责声明》并勾选"我已阅读并同意《容器 安全服务免责声明》"。
- 步骤**5** 单击"确认",开启防护。
- 步骤6 查看目标服务器的防护状态为"防护中",表示开启防护成功。

#### 图 **5-4** 查看防护状态

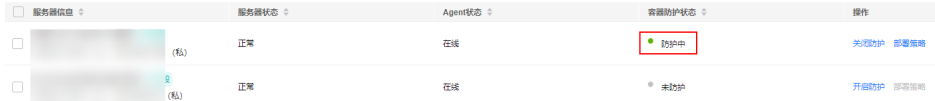

**----**结束

# **6**<br> **6**<br>
ECS 安全态势

<span id="page-23-0"></span>您在购买华为云弹性云服务器ECS后,如果使用了主机安全服务防护云服务器,可以参 考本章节快速查看云服务器的安全态势。

## 在 **ECS** 控制台查看云服务器安全态势

- 步骤**1** 登录管理控制台。
- <mark>步骤2</mark> 单击管理控制台左上角的Ω, 选择区域和项目。
- 步骤3 单击页面左上方的 —,选择"计算 > 弹性云服务器",进入弹性云服务器页面。
- 步骤**4** 鼠标滑动至目标云服务器所在行的"安全"列,查看ECS安全态势。

可查看最近24小时的资产风险、漏洞风险、基线风险以及入侵告警事件个数。单击对 应的风险数值,可跳转到对应的风险详情列表,查看并处理安全风险。

#### 图 **6-1** 查看 ECS 安全态势

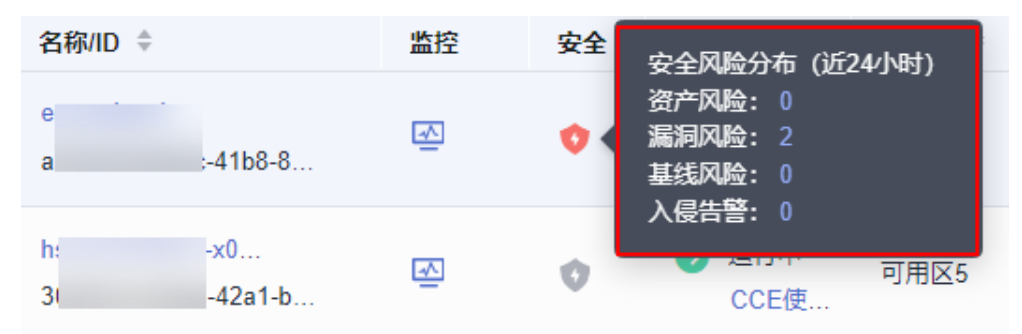

#### **----**结束

## 在 **HSS** 控制台查看云服务器安全态势

- 步骤**1** 登录管理控制台。
- <mark>步骤2</mark> 单击管理控制台左上角的<sup>●</sup>,选择区域和项目。
- 步骤3 单击页面左上方的 —,选择"安全与合规 > 主机安全服务",进入主机安全服务页 面。

#### 步骤**4** 查看云服务器安全态势。

#### ● 查看所有云服务器安全态势

a. 在总览页面的"安全评分"区域,查看当前您拥有的所有云服务器资产安全 风险评分,单击"立即处理",可查看您资产中存在的各类风险分类。 安全评分标准以及减少扣分的方法请参见<del>安全评分扣分标准</del>。

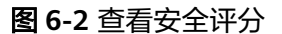

安全评分

您有2个未防护的资产可进行免费体检 〉

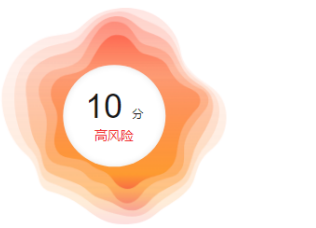

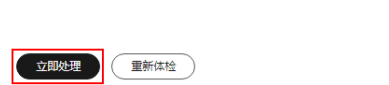

最近检测时间: 2024/01/10 14:03:21 GMT+08:00 查看评分标准

请及时处理各项安全风险。

您当前防护资产存在1,728个安全风险

- b. 在"安全风险处理"弹窗中,单击 > 展开查看风险明细。
- c. 单击"前往处理"可跳转到对应的风险详情页,查看并处理安全风险。

#### 查看单个云服务器安全态势

- a. 在左侧导航栏选择"资产管理 > 主机管理",进入云服务器列表页面。
- b. 在目标服务器所在行的"检测结果"列,查看云服务器是否有风险。 鼠标滑动至风险提示图标处,可查看风险分布。

#### 图 **6-3** 查看 ECS 安全态势

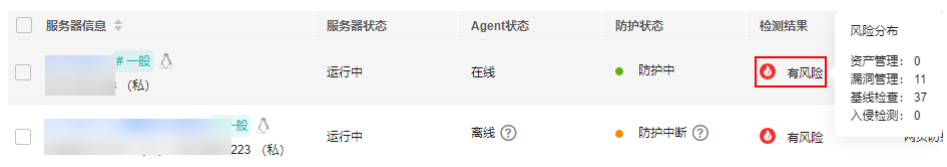

#### c. 单击云服务器名称,进入云服务器详情页,查看并处理安全风险。

**----**结束